# Zoom Videoconferencing for Transport Consultations **Workflow for** Sending Providers **Needing PICU/NICU Support**

### Technical Requirements:

- **Zoom app<sup>\*</sup> downloaded** on a video-enabled device (e.g., mobile phone, tablet or laptop) that can be moved to patient's bedside
	- *If you are using a laptop/desktop and cannot download the Zoom app, you can bypass this by clicking a meeting link and clicking Join from Your Browser instead.*

# *Follow steps below when video consultation is required, and patient consent has been received:*

#### On the original transport call (audio only)

- Stay on the original transport call with **Patient Transfer Network (PTN)** and the **Transport Advisor (TA).**
- 2 Set the call to speakerphone so that all parties can still hear each other while connecting to the Zoom video call.

PTN ends the original call once all parties have joined the Zoom video call. If you're using the same device for both calls, the audio will *automatically* switch to the Zoom video call after the original call ends.

• If you are using a corporate device, contact your local health authority service desk for technical issues using or downloading Zoom.

#### Switching to Zoom

- Open the Zoom app on your video-enabled device and click **Join Meeting**.
- The TA will read out the **Meeting ID\*** and **Passcode** over the transport call.
- Enter **Meeting ID**\* and **Passcode** when prompted by Zoom.
	- If you *cannot* join via Meeting ID & Passcode:

**General users:** Ask the TA to send you a Zoom link via SMS text message or email. Once received, click the link to launch Zoom and continue with steps  $6 - 9$ .

**SCiP users:** Provide your SCiP device # to the TA over the original transport call. A notification will appear on the SCiP's screen prompting you to join the meeting.

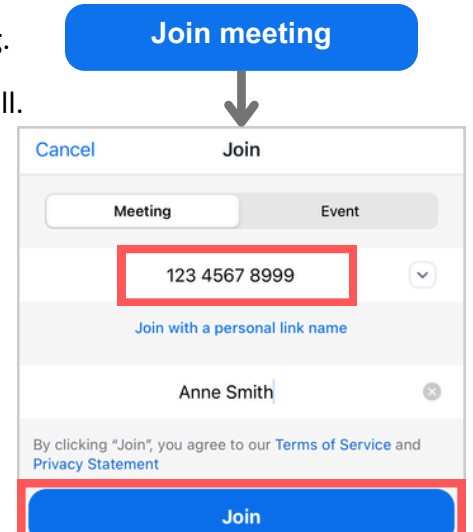

## **6** Tap Join meeting.

If prompted, **allow** Zoom to access your camera and select **Wifi or cellular data** or **Join with Computer Audio**.

#### On the Zoom call

You'll enter a virtual **waiting room.** Wait to be admitted by the TA. 8

Continue your consultation over the Zoom video call.

Created by PVHeducation@phsa.ca. Last modified: **June 20, 2024**

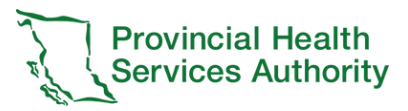

**Need help?**